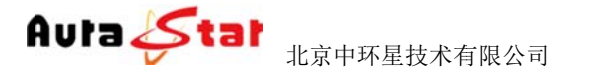

# **A AU-N NME9 9000 0**

高清网络媒体编码器(升级版)

# 使用手册

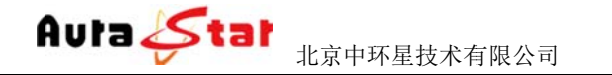

# 一 一、 快速 速操作 作指南

短时间内实现视频传输功能。按照以下步骤快速设置: 快速使用指南为您介绍了设备的硬件结构、接口、网络连接以及基本的用法,让您在较

# 第一 一步 硬件 件安装

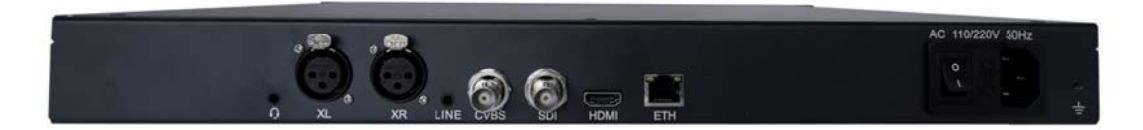

#### 1.硬件连接

- 1) 网线 接线插入 ETH 口,将设备接 接入局域网络 络(任一网口 口均可)
- 2) 连接 接输入信号
	- HDMI: HDMI 信号输入
- 3) 将 2 220V 电源线接 接入设备
- 2. 设备上电

 连接电 电电源,打开设 设备电源开关 关,等待半分 分钟左右,设 设备前面板 "login"指 示灯 变绿,设备已进入系统。

#### 第二 二步 设置 置设备 **IP P**

1. 长按前面板蓝色按键/Ent 键 3 秒,进入基本参数设置界面,LCD 液晶显示屏显示。

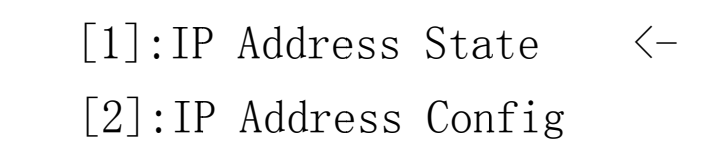

2. 选择 " [2]:IP Address Config " , 按蓝色键/Ent 键进入 IP 设置。

[1]: IP Address State  $[2]:$  IP Address Config  $\leftarrow$ 

选择 " [2.2]:Manual IP Set ", 然后按确认键/Ent 键进入

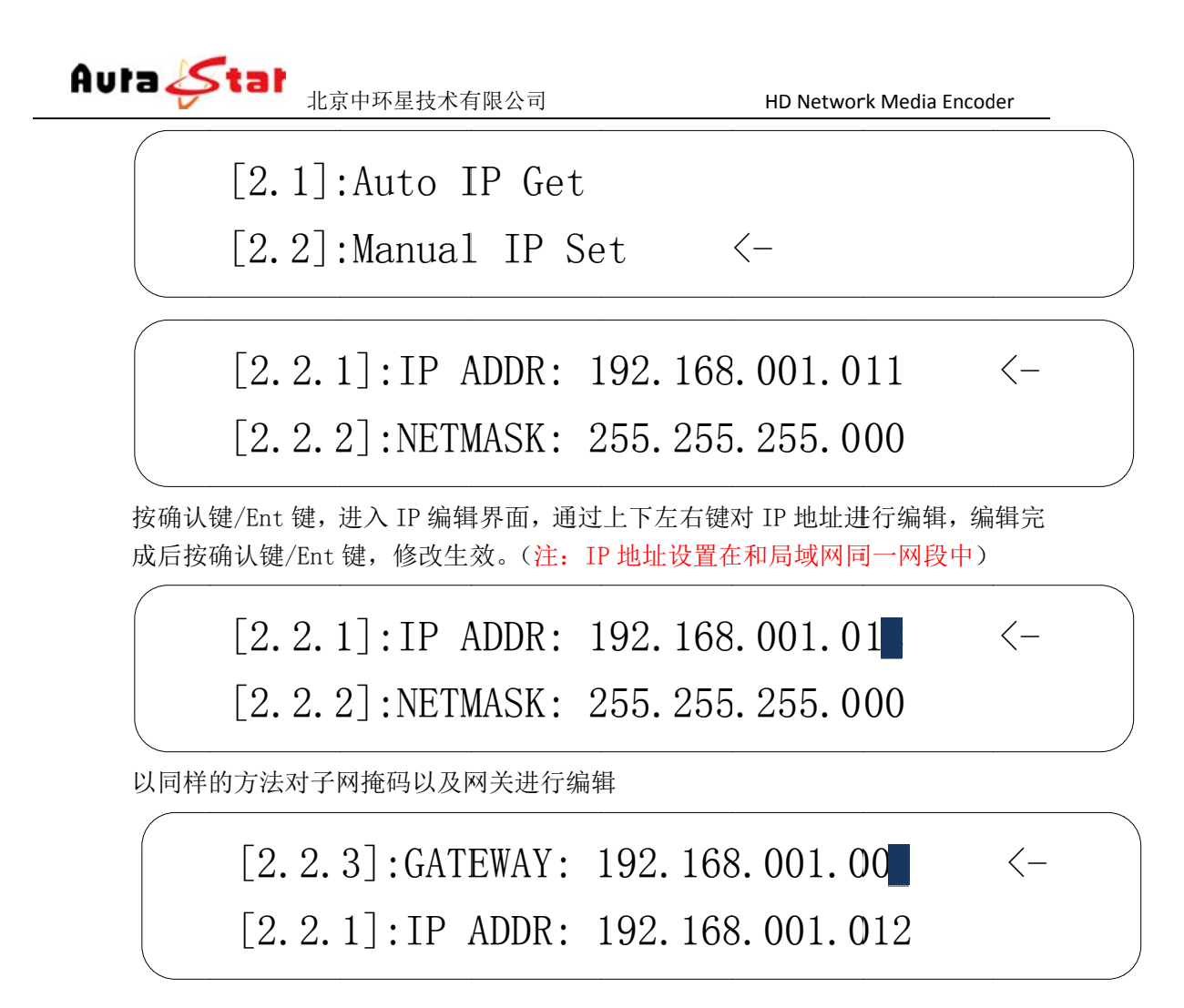

#### 第三 三步 参数 数设置

1)将设备接入局域网络,或用网线直接将电脑与设备连接(把电脑 IP 和设备 IP 设置在一个网段)。通过浏览器网页访问设备, 在浏览器地址栏输入设备 IP 地 址进 进入登陆界面 面。

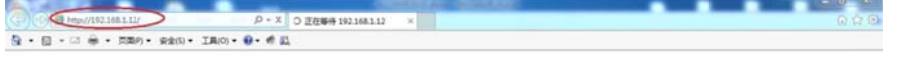

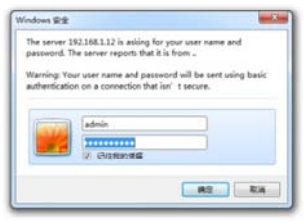

默认用户名: admin 密码: admin

2) 点击 ,进行编码器输入信号设置,根据您硬件连接及需求, 在 "<br>Interface " 栏选择视频输入、音频输入。 Interface " 栏选择视频输入、音频输入。

电话: 18810921606

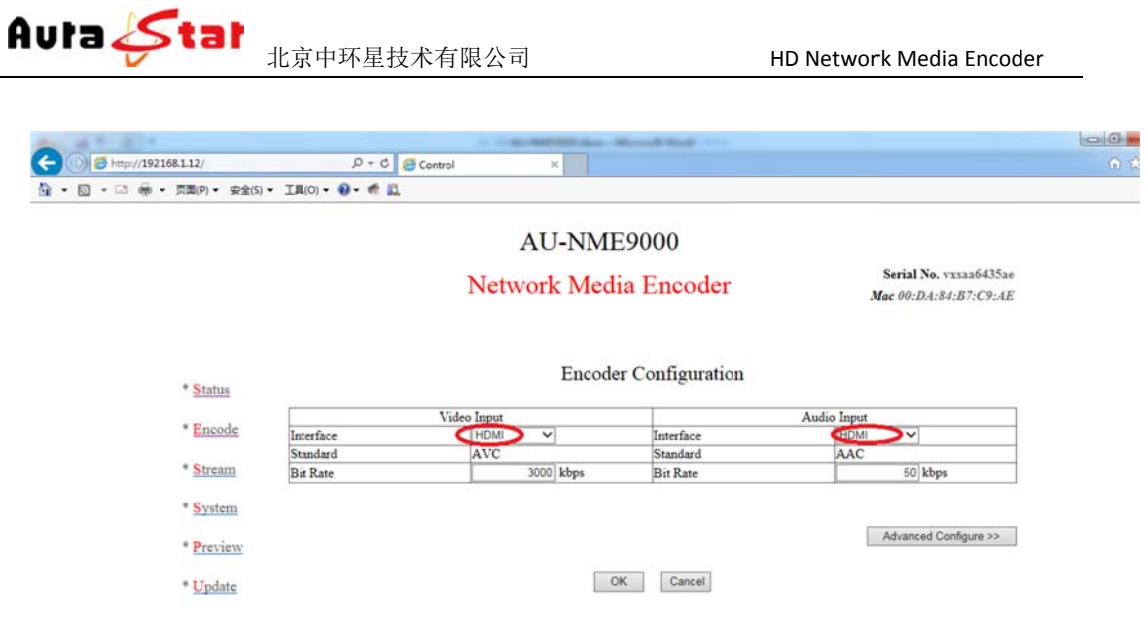

3)点击 " Status " 查看输入信号连接状态。

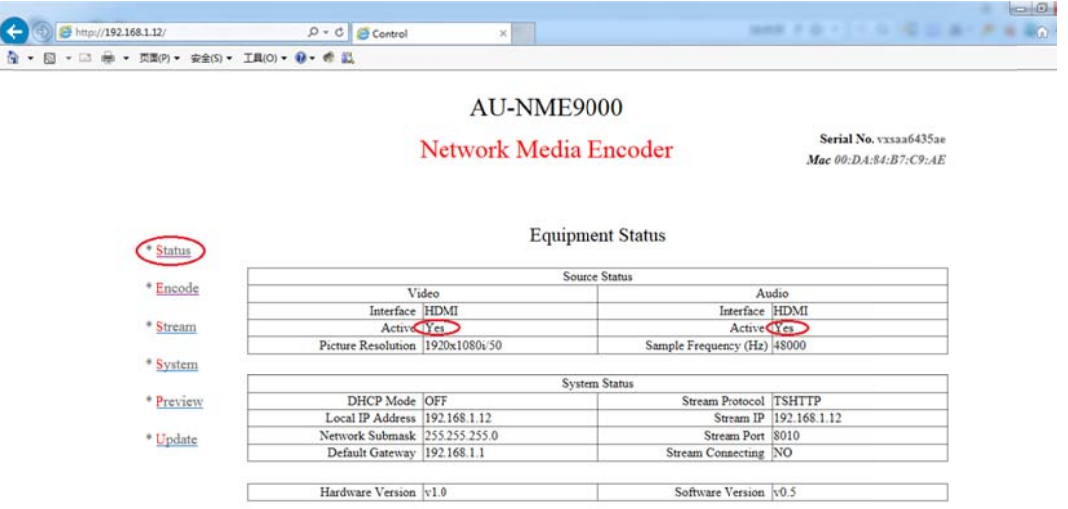

- 4) Video、Audio 的 " Active " 栏显示 " Yes ",表明设备工作正常。
- 5) 点击 " Stream " ,将传输协议 " Protocol " 设置为 " TSHTTP " ,为下一步流测 试做 做准备。

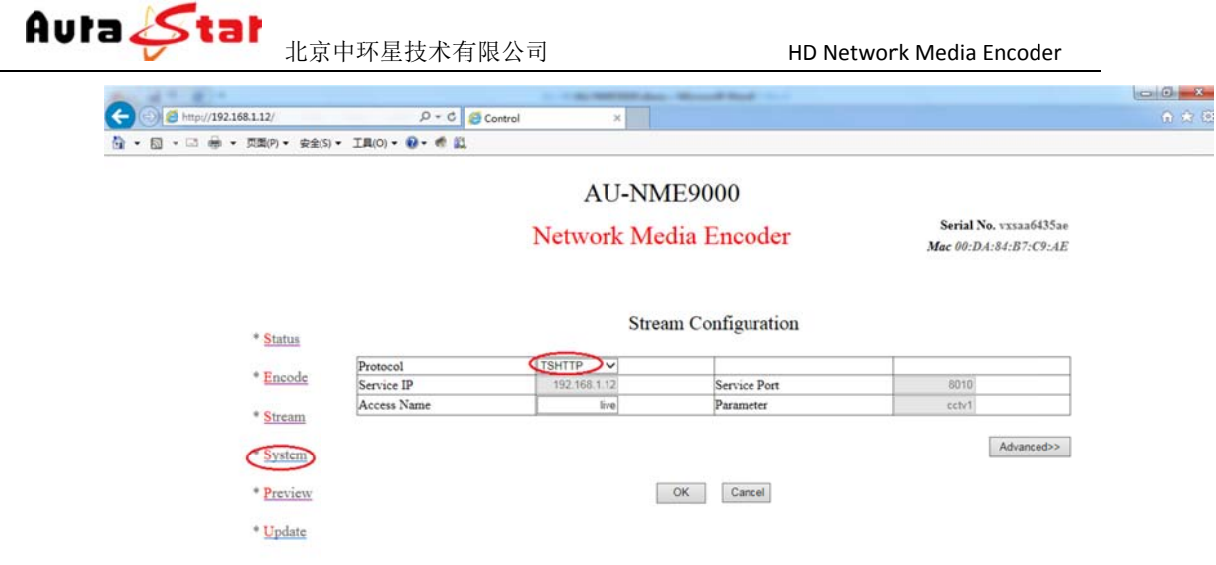

# 第四 四步 **IP P** 流测试

1) 电脑下载 "VLC Media Player ", 打开应用程序。

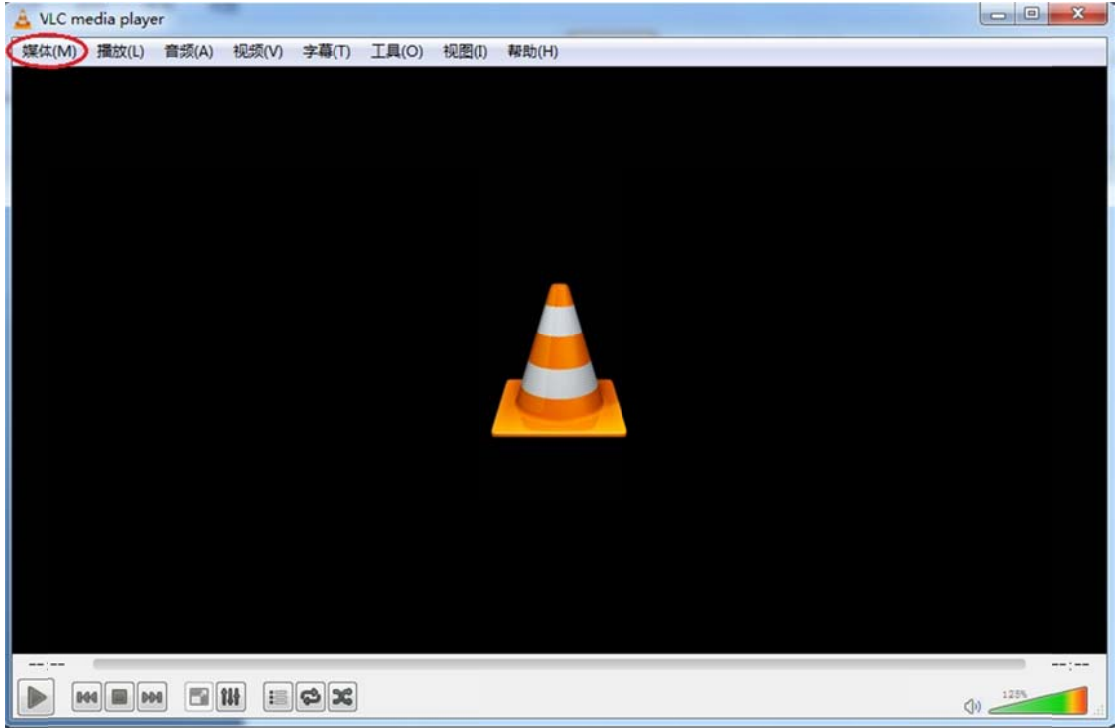

"http://192.168.1.12:8010/live" 点击 "媒体 ",选择 "打开网络串流 ",在中间地址栏输入

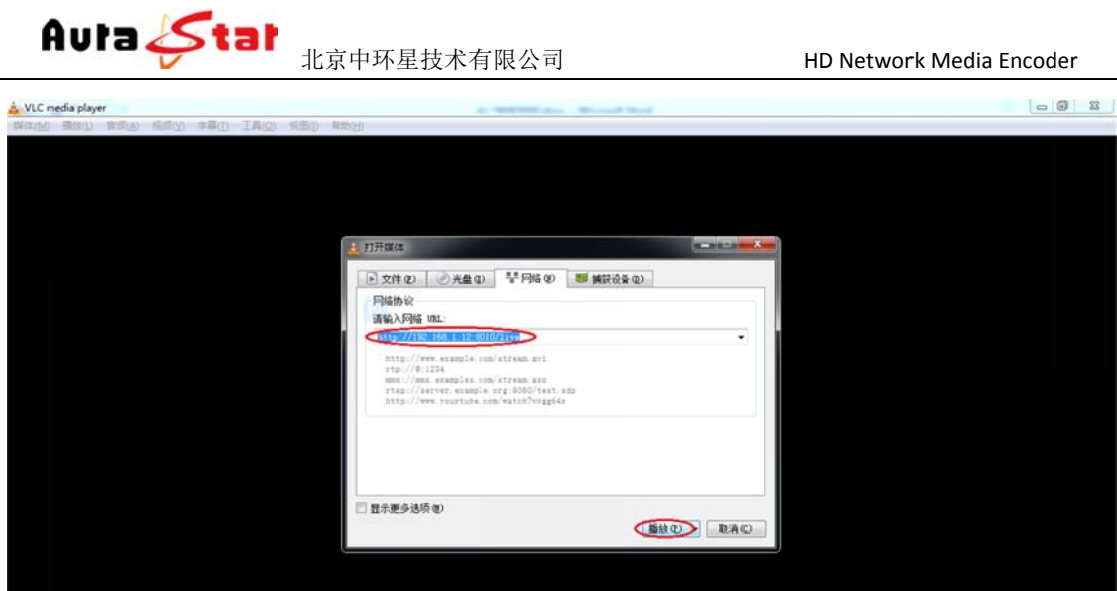

点击"播放"按钮,然后进行播放测试。

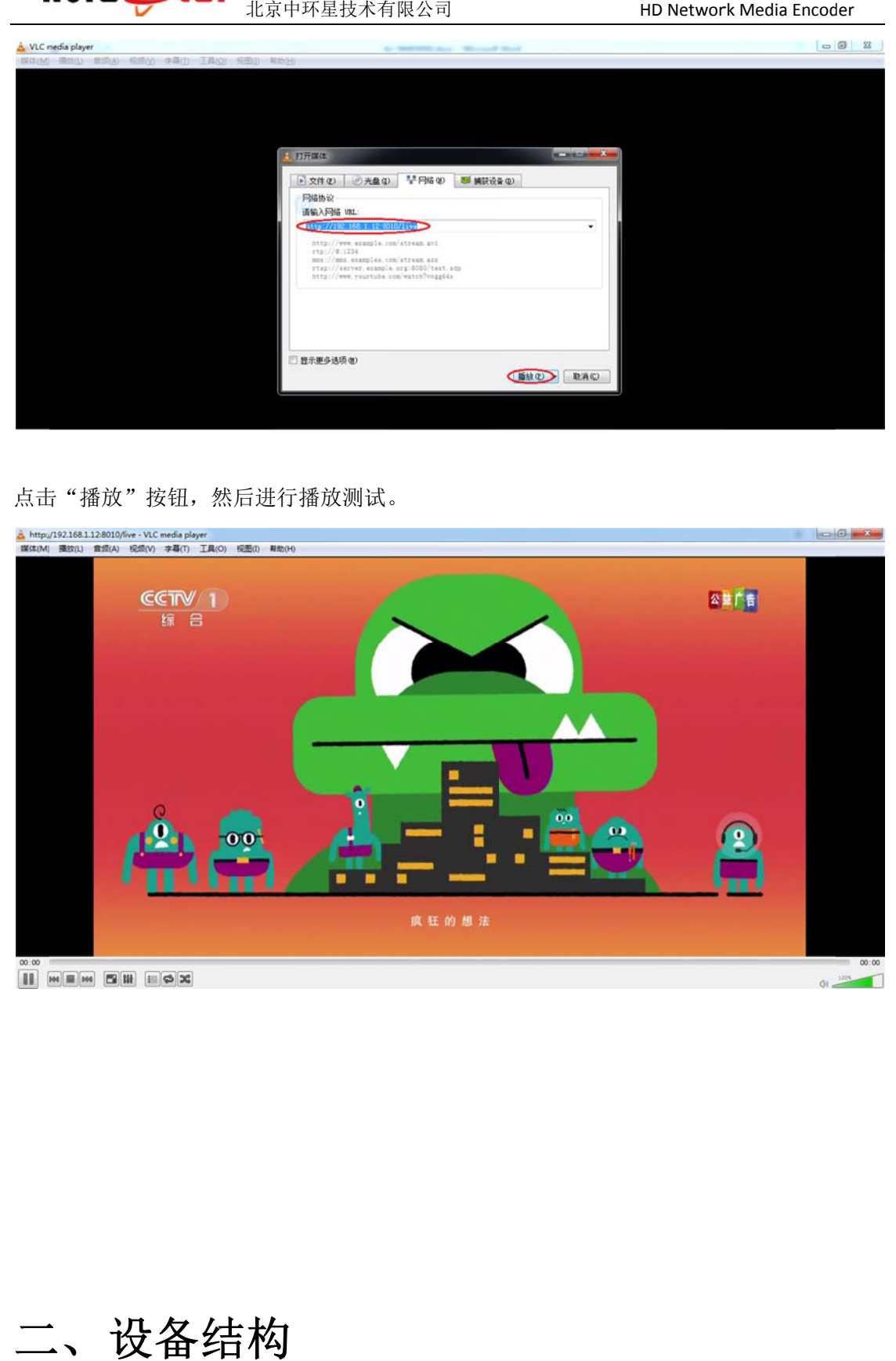

二 二、 设备 备结构

2.1 前面板

网站: <u>www.nmstream.com</u>

电话 话:1881092160 6

QQ: 1191123546

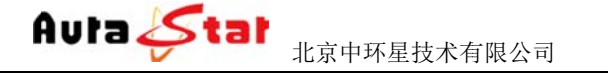

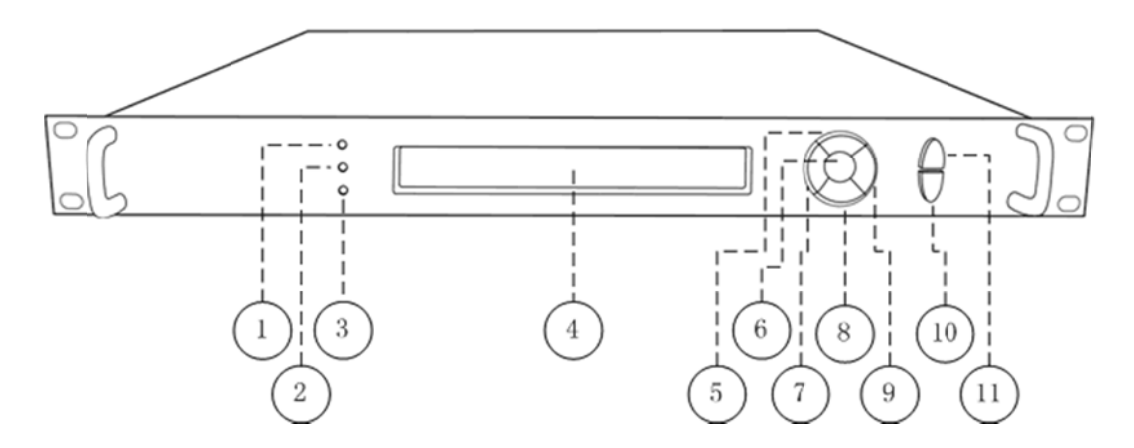

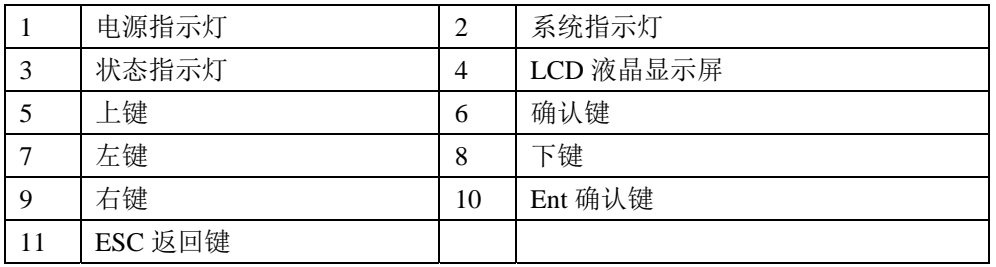

### **2.2 2** 后面板

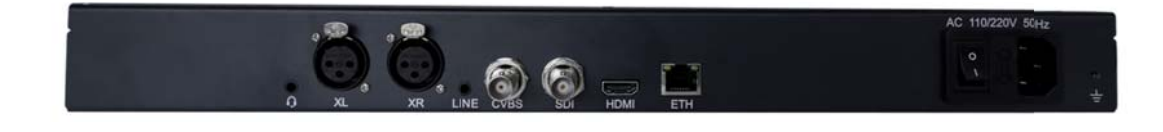

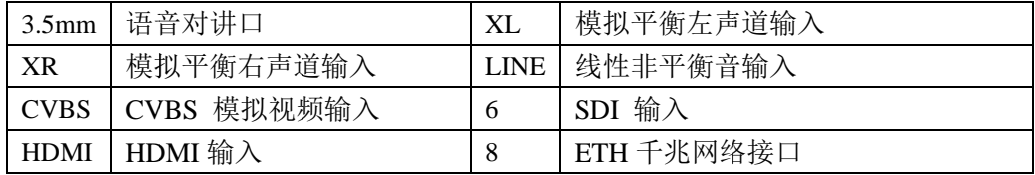

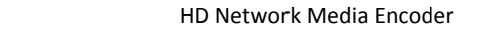

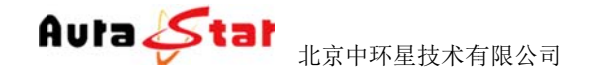

# 三、设备前面板操作

设备前面板有 3 个 LED 指示灯, 一个 LCD 显示屏, 七个控制按键。

# **3.1 1** 设备状态 态指示

面板的 LED 指示灯和 LCD 显示屏指示了当前设备的工作状态。

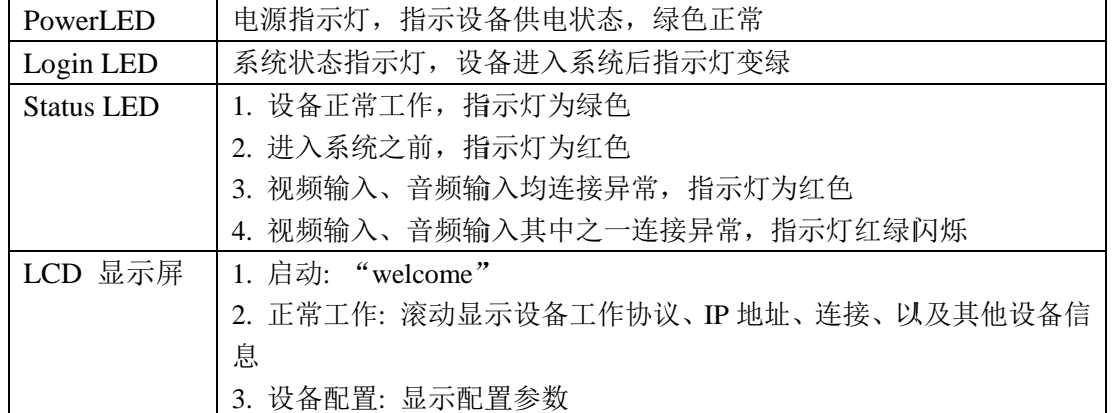

## **3.2 2** 设备配置

**设备配置**<br>通过 7 个按键和液晶显示可对设备一些基本参数进行配置。 设备接入电源, 打开电源开关, LCD 显示屏进入启动界面

Welcome!

S Startin ng..... ...... ...... ...... 面..

备的网络信息、连接状态、运行状态等。 等待 30S 左右,设备进入系统,LCD 上排显示设备类型,设备型号。下排滚动显示设

Equipment type

Equipment model

... Horizontal rolling equipment status and parameters ...

长按 确认键/Ent键 3 秒,进入设置菜单。

[1]: IP Address State <-[2]: IP Address Config

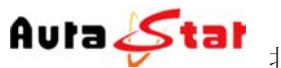

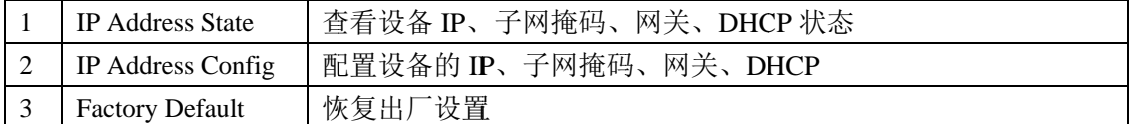

1) IP Address State

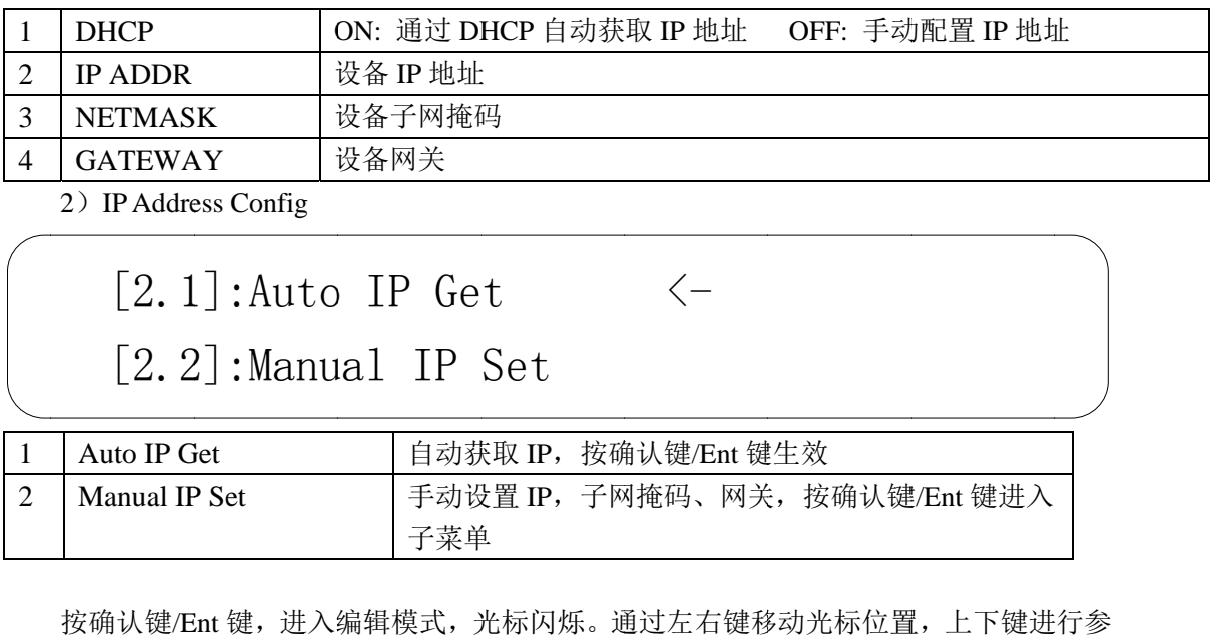

 $\langle -$ 

2) IP Address Config

 $[2.1]$ : Auto IP Ge

 $[2.2]$ :Manual IP Set

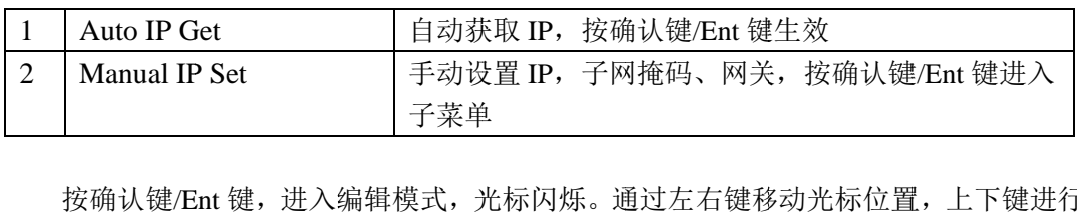

数修 修改。

# $[2, 2, 1]$ : IP ADDR: 192.168.001.01  $[2, 2, 2]$ :NETMASK: 255.255.255.000  $\left\langle -\right\rangle$

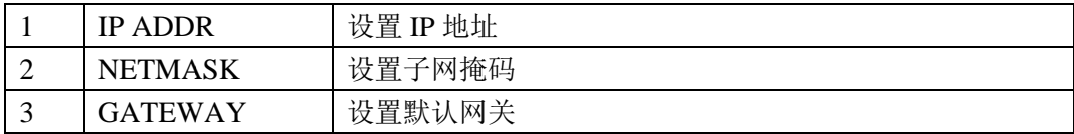

修改完成,按确认键/Ent 键,修改生效。

3) Factory Default

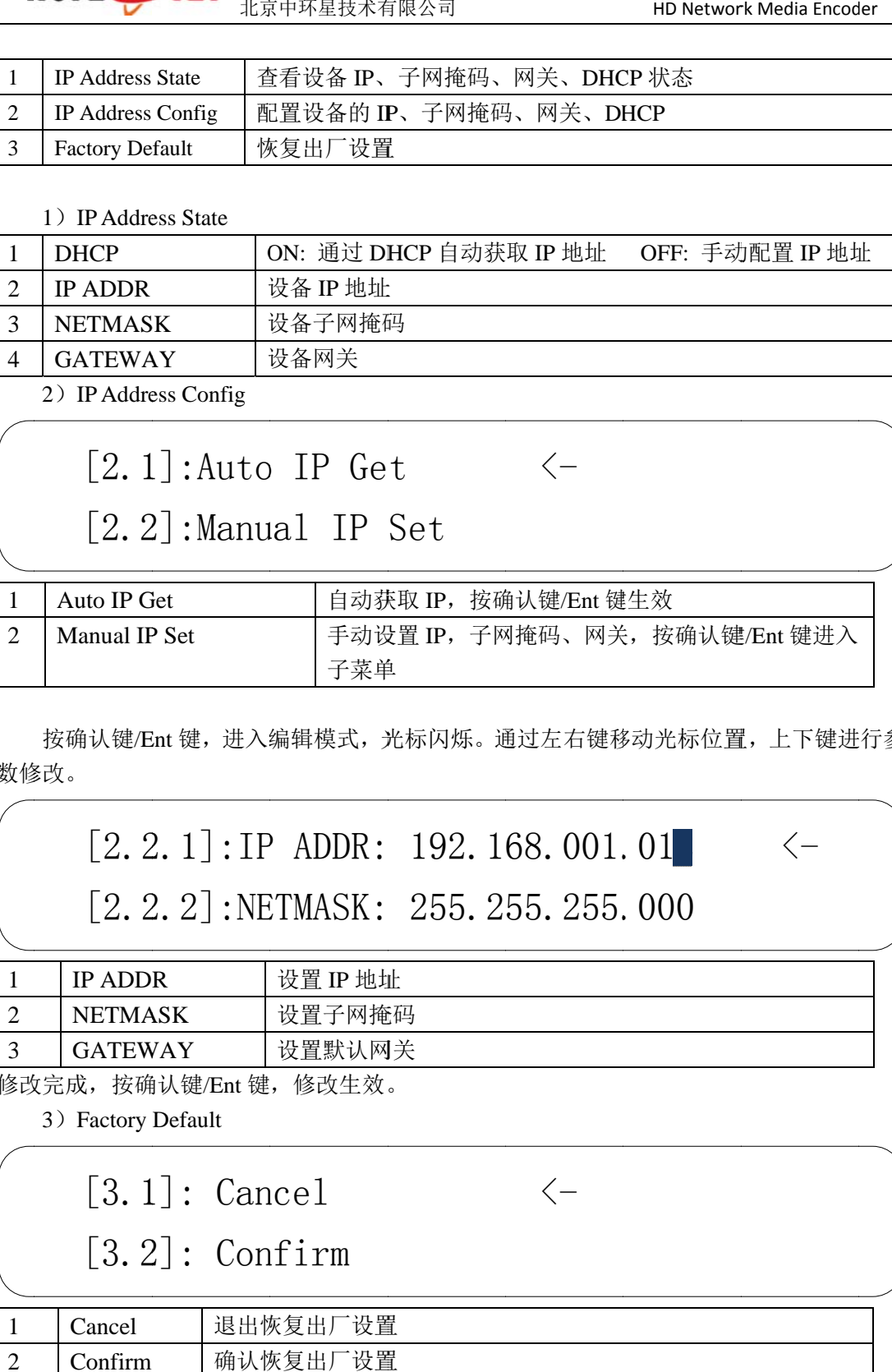

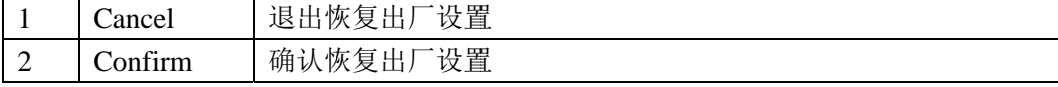

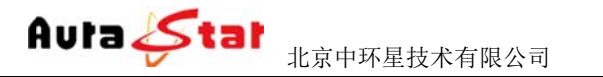

# 四 四、网页 页控制

http://192.168.1.12 默认登录名: admin 默认 认登陆密码: admin 、 网页控制<br><br>使用常用浏览器,输入设备 IP (http://ip),登陆控制页面。默认登陆地址:

#### **4.1 Status** 栏

l

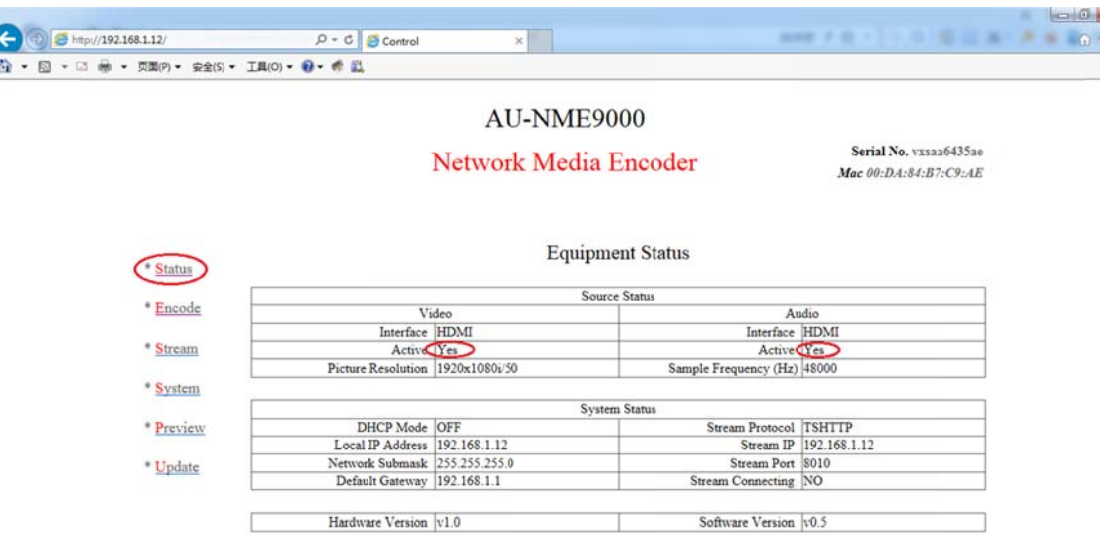

在 Status 栏中可以对当前音视频的相关输入信息、设备的控制信息、IP 流的相关 信息做实时状态呈现, 方便用户随时掌握设备运行情况。

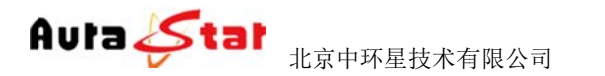

HD Network Media Encoder

## **4.2 Encode** 栏

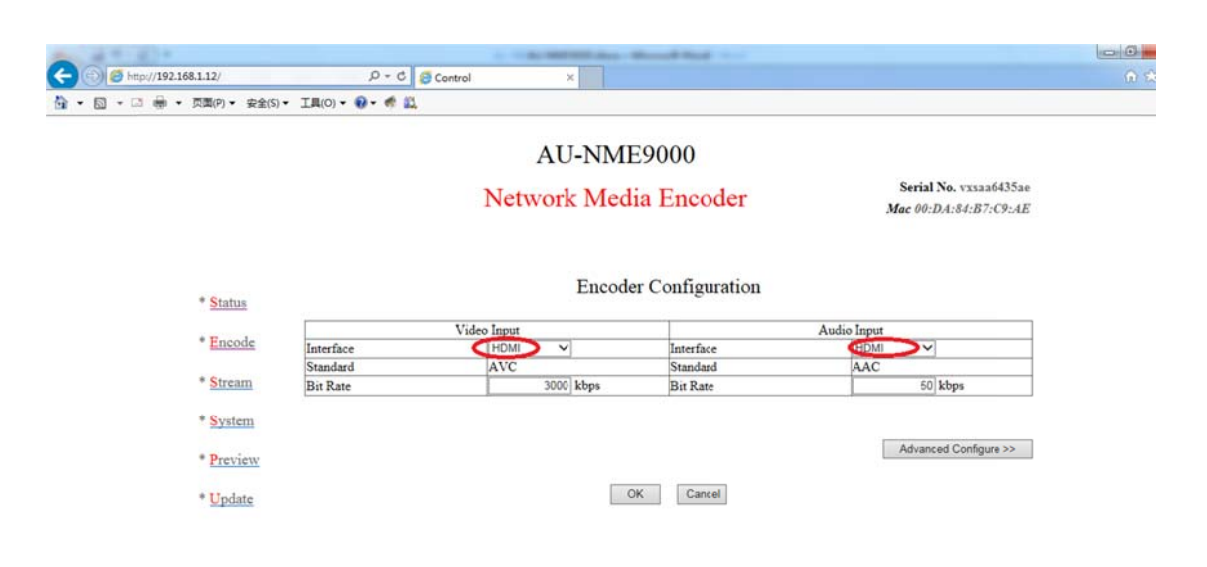

在 Encode 栏中,可以对设备各通道的基本和必要参数进行配置,各参数详解如下:

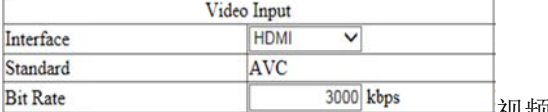

视频输入接口、以及码率配置

当前设备可选输入接口为: SDI(兼容高标清)、HDMI、模拟复合 CVBS; 当前设备 备视频码率配 配置范围:10 00K~15Mbp s。

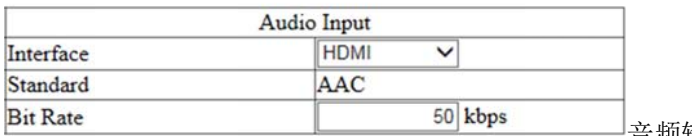

音频 频输入接口、 以及码率配 配置

当前设备可选输入接口为: SDI 嵌入式音频、HDMI 嵌入式音频、左右声道立体声 输入;

当前设备音频码率在 AAC 编码制式下范围为: 10~1000Kbps, 在 MP2 编码制式下 为 32K、 64K、96K 、128K 可选 选。

Advanced Configure >> 高级参数 数设置 可以对一些专业的编码参数进行设置。

#### **4.3 Stream** 栏

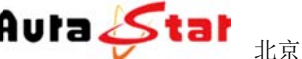

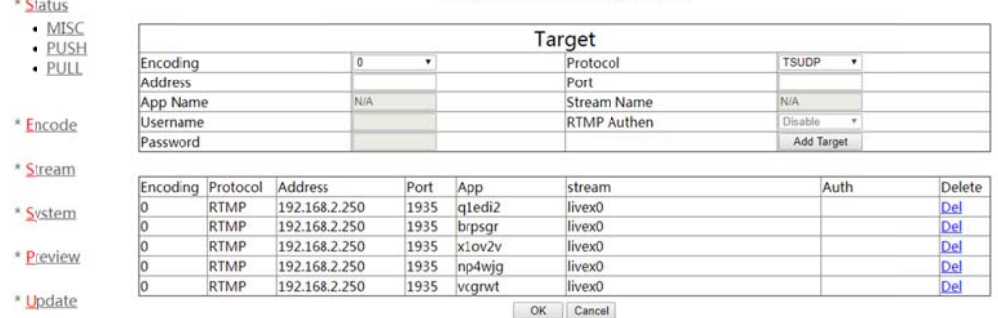

#### **Push Stream Configuration**

编码流目 目的地配置

本设备支持: UDP、RTMP、TSHTTP、RTSP、AQSP、PREVIEW 协议;

UDP 协议 议可支持单播 播、组播、广 广播;

RTMP 协议可支持市面主流 rtmp 服务器;

TSHTTP 协议为被动式服务,即设备作为服务器端,由接入端主动获取型(访问 IP 为设备的控制端 IP 地址)、端口固定为 8010;

RTSP 协 协议为主动推 推送式;

AQSP 为私有协议,可配合我公司解码器做低延时端到端推送。

PREVIEW 协议为本设备预览模式, 只有在 PREVIEW 模式下, 才能启用本地预览 功能。

Rtm mp 推流地址添 添加 Advanced: 设置 RTMP 的推流权限, 可以对有权限限制的流媒体系统进行推流。

1) Stream 菜单下, Protocol 传输协议选择 rtmp 协议

Serial No. vxsfadd777f Mac 00:E2:2A:06:66:70

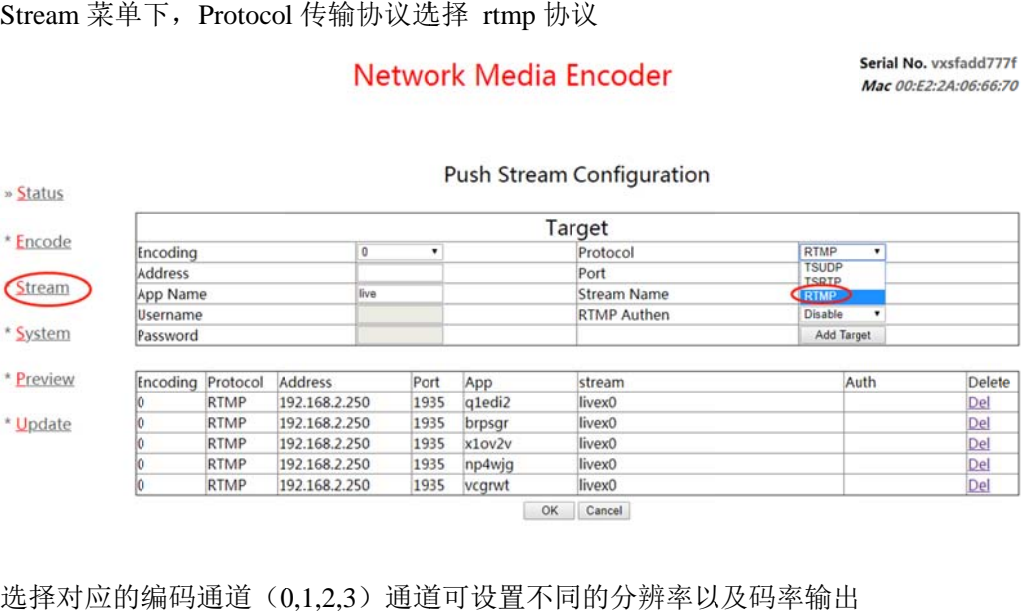

2) 选择对应的编码通道(0,1,2,3) 通道可设置不同的分辨率以及码率输出

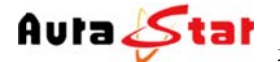

北京中环星技术有限公司

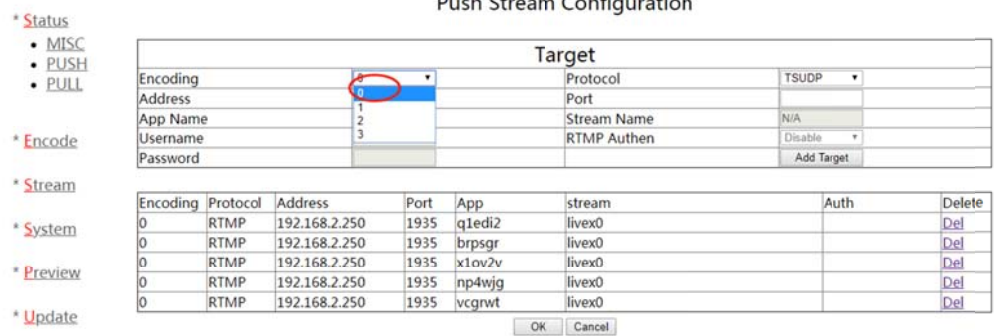

#### Push Stream Configuration

#### 3) 编辑 rtmp 推 推流地址

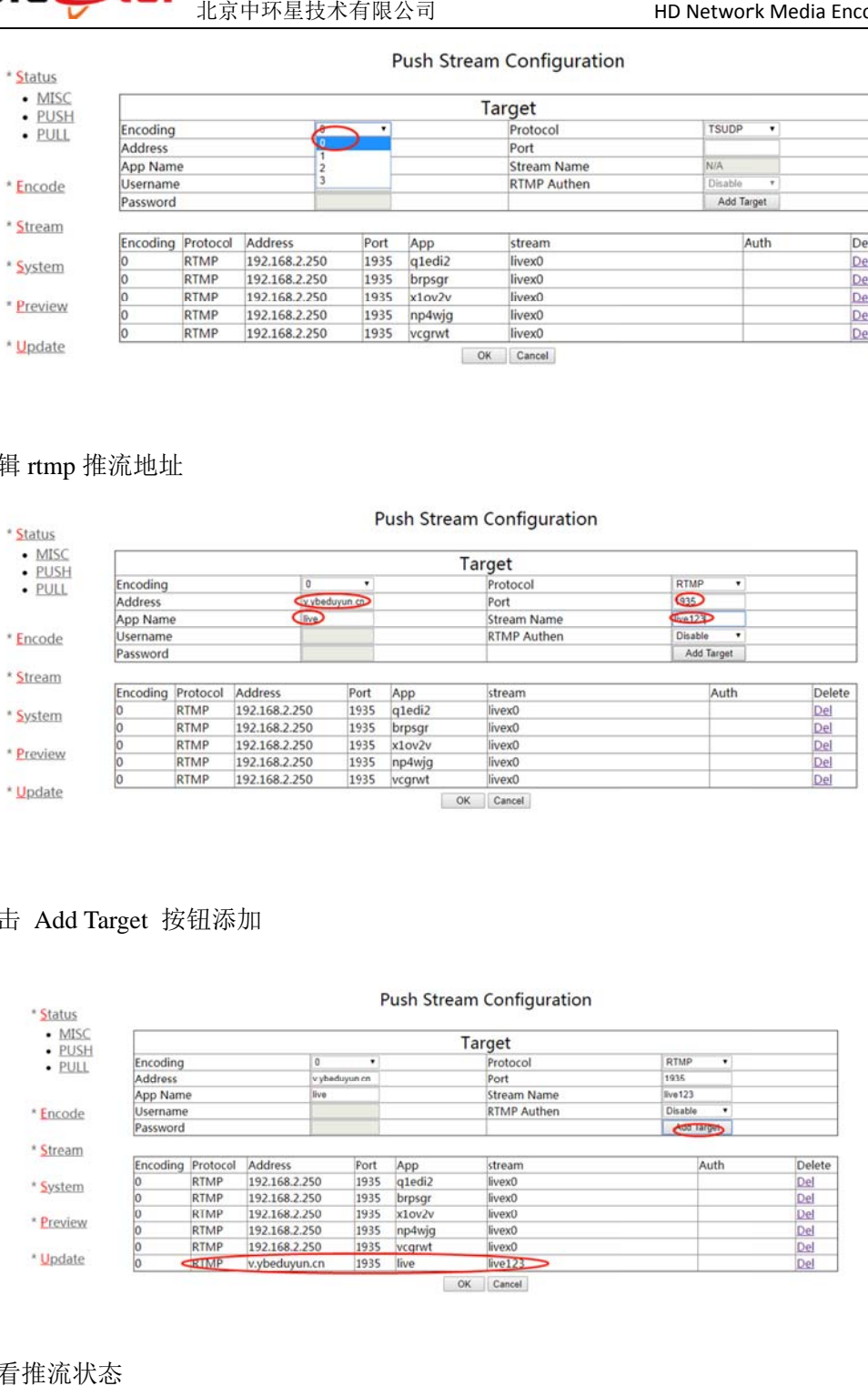

#### 4) 点击 Add Target 按钮添加

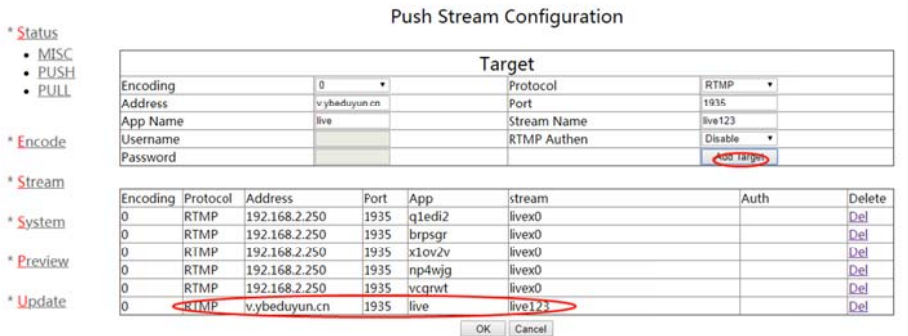

#### 5) 查看推流状态

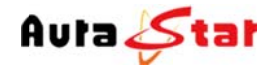

北京 京中环星技术有 有限公司

HD Network Media Encoder

#### **Network Media Encoder**

Serial No. vxsfadd777f Mac 00:E2:2A:06:66:70

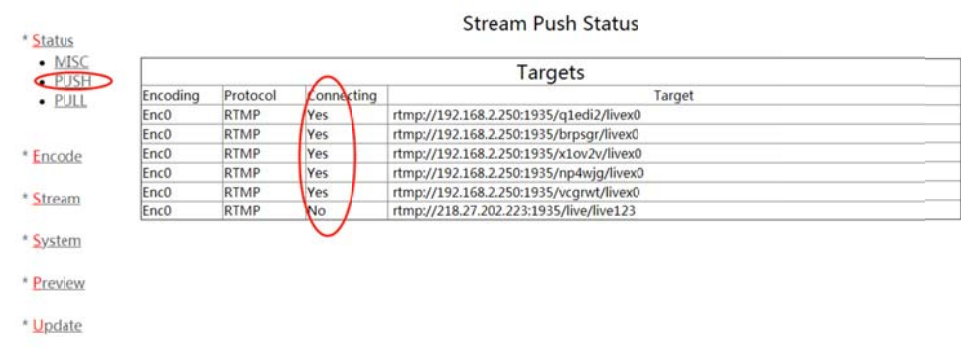

#### **4.4 System** 栏

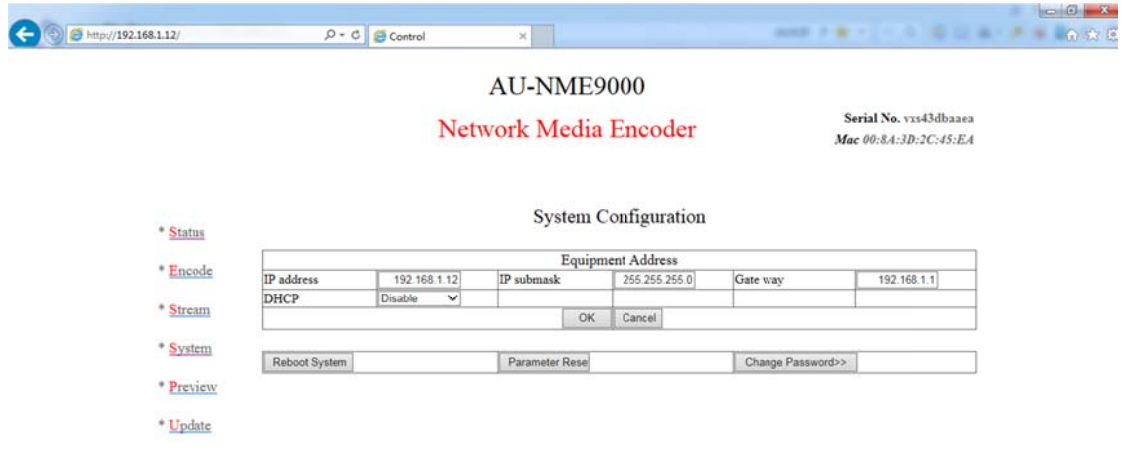

#### 设备系统 统配置信息

本栏配置设备的 IP 地址、子网掩码、网关以及 DHCP 状态。配置的相关 IP 地址信 息可作为设备本地控制时的设备访问地址、当设备工作于 HTTP 协议时则作为业务 流的主服 服务器地址。

**Reboot System** 支持远程重 重启设备 **Parameter Reset** 参数配置恢 恢复出厂设置 置 Change Password>>

修改 登陆密码

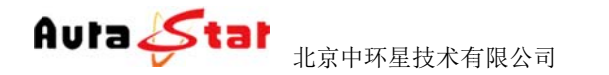

HD Network Media Encoder

## **4.5 Preview** 栏

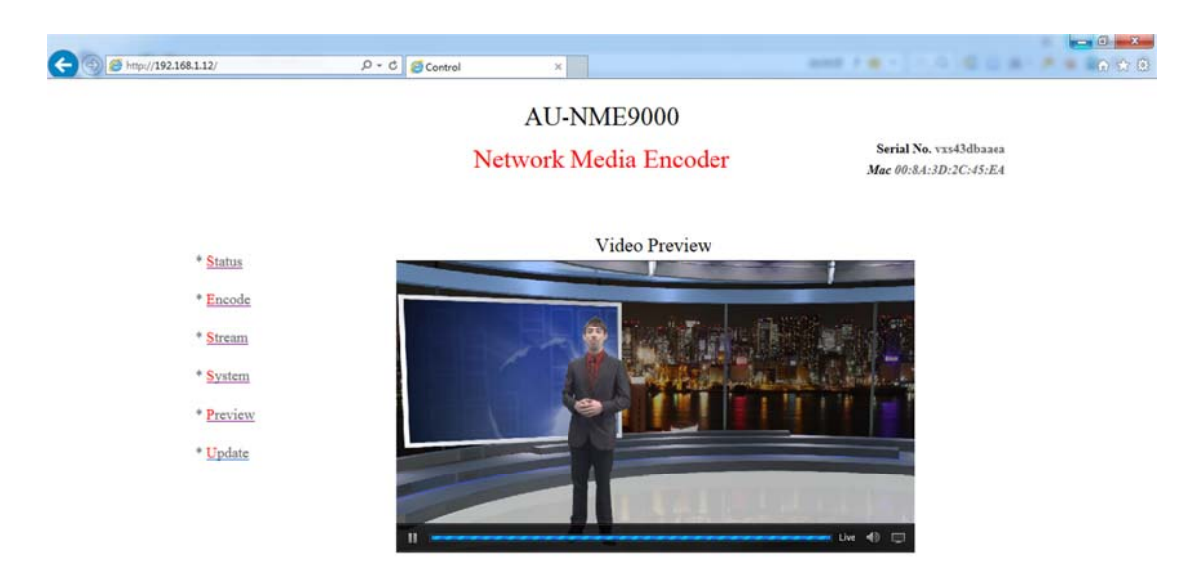

在 PREVIEW 栏中可对设备当前编码流状态进行实时查看, 方便在设备调试之初以 确认设备工作正常时使用。本功能只有在编码流目的地配置中, protocol 配置为 preview 时有效。

## **4.6 Update** 栏

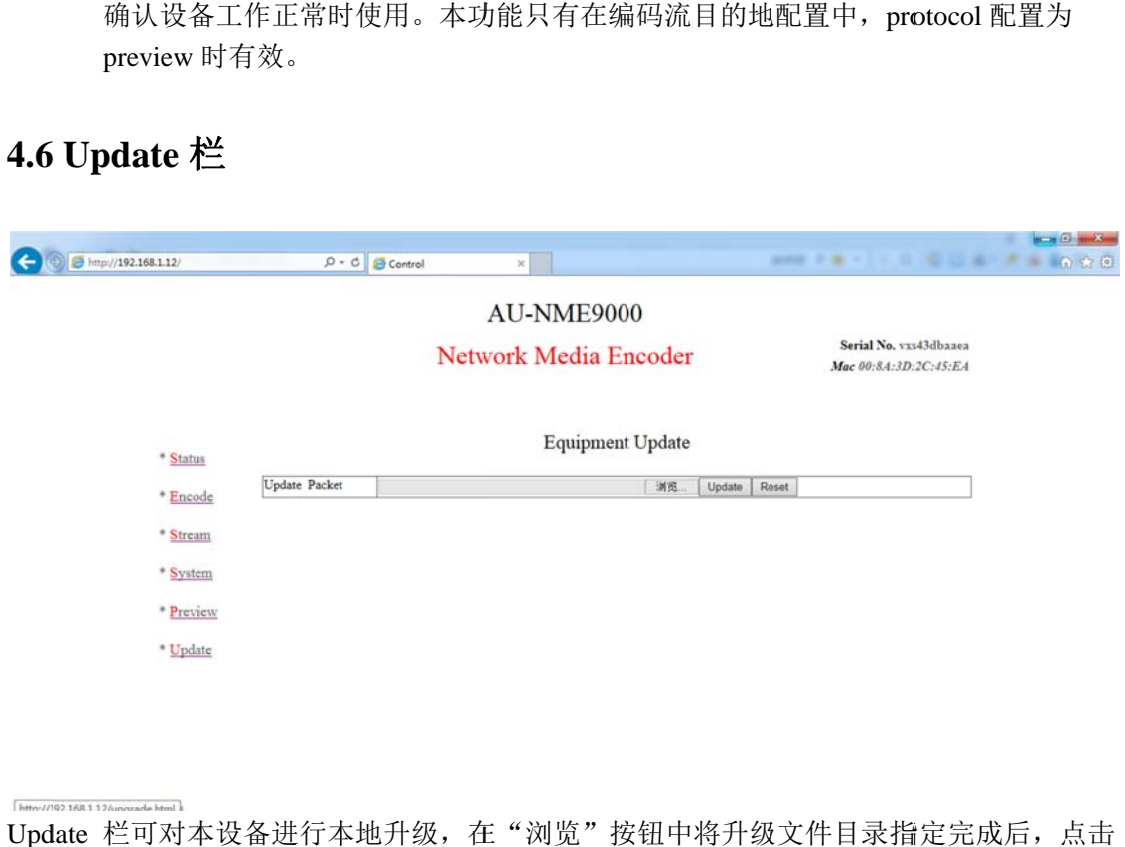

192168112 Update 栏可对本设备进行本地升级,在"浏览"按钮中将升级文件目录指定完成后, Update 即可开始程序升级, 相应操作结果会自动呈现于本页面。